### **Concur Travel Quick Guide**

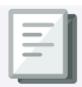

This Quick Guide details the payment methods you can use to book and purchase travel using Concur or World Travel (WTI), how to use Concur to book and purchase travel, and how to create an Expense Report for reconciliation or reimbursement. For more detailed instruction, please refer to the <u>Concur Travel and</u> <u>Expense Training</u>. To learn how the Concur App and other mobile tools can assist with travel and expense management, visit the <u>Mobile Tools</u> section of the Travel and Expense Portal.

# 1.

#### **Travel Payment Methods**

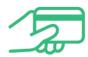

When making business travel-related purchases through Concur Travel or over the phone via World Travel Inc (WTI) Travel Counselors, you can use different payment methods depending on the type of travel product you are booking and your role. In some cases, University policy will determine which payment method(s) can be used. The tables below will help you determine the best way to pay.

| - h (c) (f                                                                                                    | Air          |              |              | Car          |              | Conference   |
|----------------------------------------------------------------------------------------------------|--------------|--------------|--------------|--------------|--------------|--------------|
| Faculty / Staff:<br>Columbia Air/Rail Central Pay<br>All Travelers - <u>No out of pocket expense</u> ,                                                                                                    | Fare         | Rail         | Hotel        | Rental       | Incidentals  | Registration |
| must reconcile in a Concur Expense Report<br><b>Travel and Expense Corporate Card</b><br>Those traveling 5-6 times per year or Travel<br>Arrangers - <u>No out of pocket expenses</u> , must<br>reconcile in a Concur Expense Report | •            | •            | ✓            | $\checkmark$ | ✓            | ✓            |
| Personal Credit Card<br>Will result in out of pocket expenses                                                                                                    | $\checkmark$ | $\checkmark$ | $\checkmark$ | $\checkmark$ | $\checkmark$ | $\checkmark$ |
| <b>P-Card</b><br>P-Card holders – No out of pocket expense,<br>must reconcile charges in ARC                                                                                                    |              |              |              |              |              | $\checkmark$ |
| <b>Personal Frequent Traveler Programs</b><br>For personal travel only; the University will<br>not reimburse cash for the use of points                                                                                              |              |              |              |              |              |              |

A Travel Arranger has the ability to book travel for guests of the University. Only identified Travel Arrangers may book and pay for Group Travel through World Travel Inc.'s Global Meetings and Events (GME). See <u>Book Group Travel</u> for more information. If you are purchasing travel in your role as a Travel Arranger, please reference the table below:

| Guests (Travel Arrangers):                                                                                                    | Air<br>Fare           | Rail | Hotel | Car<br>Rental | Incidentals | Conference<br>Registration |
|----------------------------------------------------------------------------------------------------|-----------------------|------|-------|---------------|-------------|----------------------------|
| Air/Rail Central Pay                                                                                                    | <ul> <li>✓</li> </ul> | ✓    |       |               |             | Reportation                |
| <b>Travel and Expense Corporate Card</b><br>The corporate card can be used to hold the<br>reservation, but the traveler must present<br>their own card upon check-in/pick-up.<br>Specific to hotels only, if you do not want the<br>traveler to pay with their own card, you can<br>set up Direct Billing to a different card,<br>including the Corporate Card, following the<br>security guidelines outlined in the <u>Travel How</u><br><u>Tos</u> section of the Travel & Expense Portal. |                       |      | ✓     | ✓             |             |                            |

**Note:** Travel Arrangers can book travel on behalf of students. If needed, students can be opted-into Concur by DAF's in order to book their own travel. Prior to booking, students that book their own travel must submit a Pre-Trip Request in Concur. Refer to the <u>Submitting a Pre-Trip Request</u> video.

# **Concur Travel Quick Guide**

#### **Purchasing Travel Using Concur**

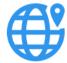

Concur Travel utilizes a user friendly, familiar interface similar to other consumer online booking tools for purchasing airfare, reserving hotels, and booking rental cars. Purchases are fulfilled by World Travel Incorporated (WTI). When you use Concur or WTI, your travel purchases are integrated with Concur Expense so you can easily create Expense Reports.

For complete instructions on how to book flights, hotels, and car rentals in Concur Travel, visit the videos for <u>Using Concur</u> <u>Travel to Purchase Domestic Air or Hotel and Rental Car</u> or <u>Using Concur Travel to Purchase International Air</u>, <u>Hotel, and</u> <u>Rental Car</u>. If you have access to the Concur Travel module, you can assign a Travel Delegate in your Profile Settings to book travel on your behalf. Please reference the <u>Job Aid: Managing Delegates</u> for more information.

1. Navigate to <a href="https://travel-expense.finance.columbia.edu/">https://travel-expense.finance.columbia.edu/</a> to log into Concur. Click the Home dropdown and select Expense.

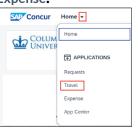

2. Click **Show More** in the Search section. The Search panel expands to display additional fields for departure times and additional options for adding rental car, hotels and other details in the search.

| <b>≭</b> ₽ ≈             | 🛏 😡                             |                          |
|--------------------------|---------------------------------|--------------------------|
| Mixed Flight/Tra         | in Search                       |                          |
| Round Trip               | One Way                         | Multi City               |
| From 🕢                   |                                 |                          |
| Departure city, airpor   |                                 | Select multiple airports |
| To 🚱                     | Pine an arport                  | deleta muspe arports     |
| Arrival city, airport or | Train station<br>End an airport | Select multiple airports |
|                          | Hind an airport                 | Select multiple airports |
|                          |                                 |                          |
|                          | Search                          |                          |
|                          | Show More                       |                          |
|                          |                                 |                          |
|                          |                                 |                          |
|                          |                                 |                          |
|                          |                                 |                          |
|                          |                                 |                          |

3. Enter your travel preferences and click **Search**. Search results will display matching results, indicate preferred travel providers, and show alerts that indicate if items conform to University policies.

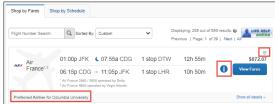

4. After selecting the desired travel item, review the details and select How would you like to pay? before reserving.

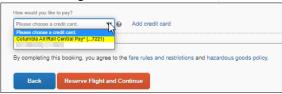

### **Concur Travel Quick Guide**

| 114 |   |
|-----|---|
|     | _ |
|     | - |

#### **Creating an Expense Report**

After returning from your trip, create and submit an Expense Report in Concur to reconcile any expenses made using the Columbia Air/Rail Central Pay or the Travel and Expense Corporate Card or to get reimbursed for expenses you incurred using your personal credit card or cash. For more detailed instruction, please refer to the <u>Creating Expense Reports in Concur</u> job aid. For Expense Type examples, please refer to the <u>Concur Travel and Expense Training</u>. For expensing and itemizing Hotel/Lodging expenses, refer to the <u>Itemizing Hotel/Lodging in a Travel Expense Report in Concur</u> job aid.

You can also assign a Delegate to prepare Expense Reports on your behalf. Please reference the <u>Job Aid: Managing</u> <u>Delegates</u> for more information.

 Navigate to <u>https://travel-expense.finance.columbia.edu/</u> to log into Concur. Click the Home dropdown and select Expense. The Manage Expenses screen displays Active Expense Reports and the Available Expenses list displays any transactions from the Columbia Air / Rail Central Pay and the Travel and Expense Corporate Card.

| Concur Expense -                 |                              | (?) EZ                   |
|----------------------------------|------------------------------|--------------------------|
| Manage Expenses Cash Advances    |                              |                          |
| Home / Expense / Manage Expenses |                              |                          |
| Manage Expenses                  |                              |                          |
| Report Library                   |                              | ⊕ Create New Report      |
|                                  |                              | ? View: Active Reports ✓ |
| Business Meetings<br>01/25/2024  | ATD Conference<br>01/05/2024 |                          |
| \$185.00                         | \$750.00                     |                          |
| Not Submitted                    | Not Submitted                |                          |
|                                  |                              |                          |
|                                  |                              |                          |
|                                  |                              |                          |

2. <u>Select the items from Available Expenses to move to a new or existing Expense Report.</u>

|   | Delete  | Combine Expenses          | ove to 🔻     |                                              |            |          |
|---|---------|---------------------------|--------------|----------------------------------------------|------------|----------|
| 0 | Receipt | Payment Type              | Expense Type | Vendor Details                               | Date 🔻     | Amount   |
| 0 | 101     | Cash/Personal Credit Card | Car Rental   | ENTERPRISE RENT-A-CAR                        | 06/30/2019 | \$982.13 |
| • |         | CU Corporate Card         | Car Rental   | ENTERPRISE RENT-A-CAR<br>Seattle, Washington | 06/30/2019 | \$982.13 |

3. Click the Move to dropdown and select to add the transaction to an unsubmitted Expense Report or to a New Report.

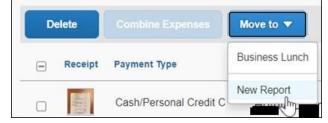

- 4. Complete your Expense Report. Attach any required receipts, proof of payment, or supporting documentation.
- 5. After you complete your Expense Report, click Submit Report and Accept & Continue.